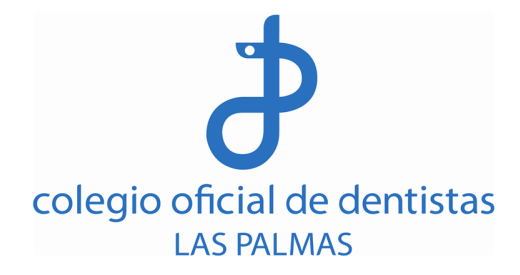

# **Modificación de la oferta asistencial de centros, servicios, establecimientos y actividades sanitarias**

En la sede electrónica, se realizarán los siguientes pasos para todos los trámites

- 1. Localización del trámite a realizar
- 2. Información sobre el trámite y selección del tipo de presentación electrónica
- 3. Identificación del profesional y validación
- 4. Presentación del trámite

**Trámite para la Modificación de la oferta asistencial de centros, servicios, establecimientos y actividades sanitarias** 

#### **1. Localización del trámite a realizar**

Accede siguiendo este enlace https://sede.gobcan.es/sede/procedimientos\_servicios/tramites

En el buscador avanzado, selecciona el trámite a realizar introduciendo las palabras clave

**En Título:** Modificación de oferta asistencial **Todos los temas:** "Sanidad"

A continuación, escoge el botón 'Buscar' y, de los resultados de la búsqueda, selecciona el siguiente trámite: 6496 - Modificación de la oferta asistencial de centros, servicios y actividades sanitarias

(Ver imágenes)

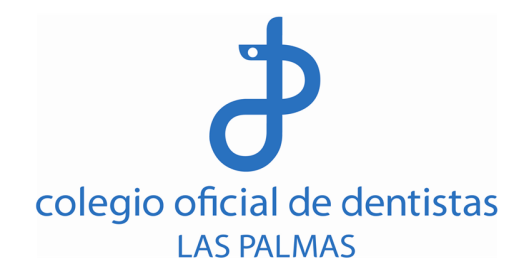

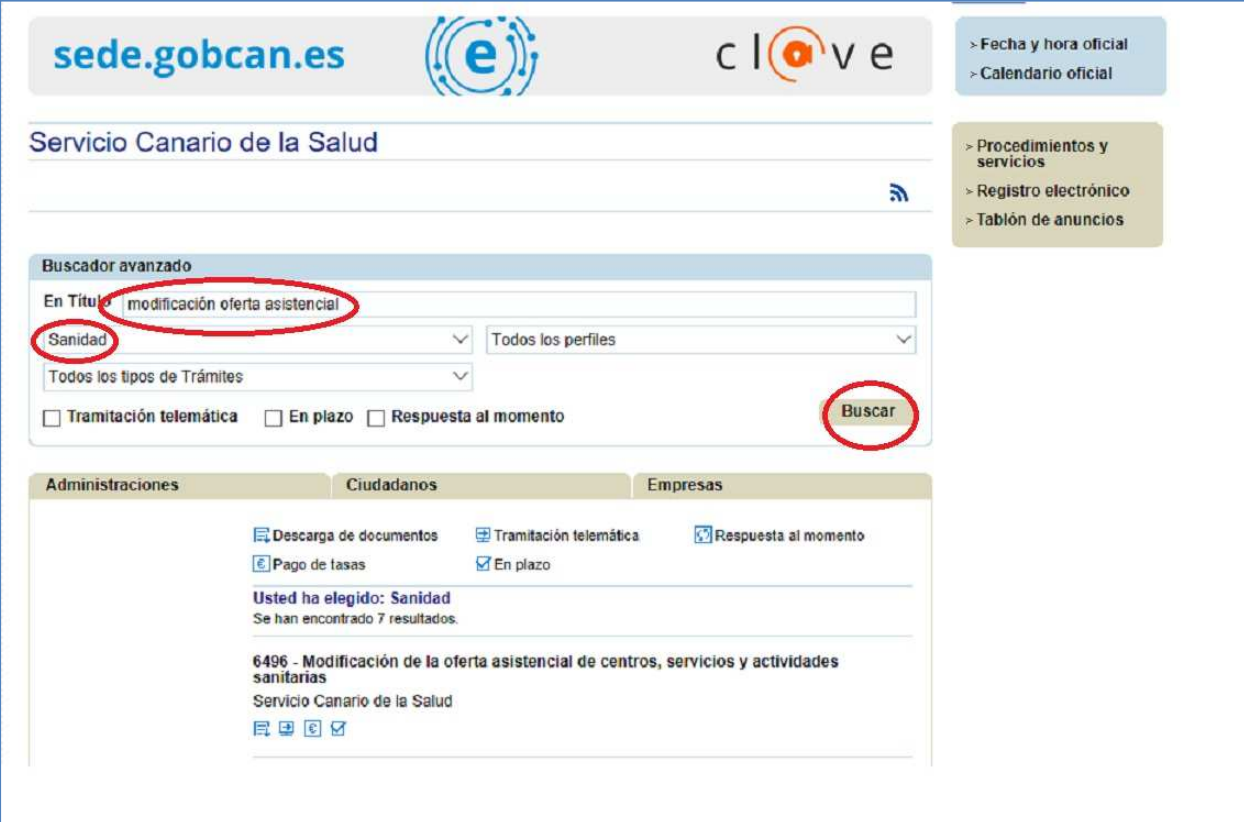

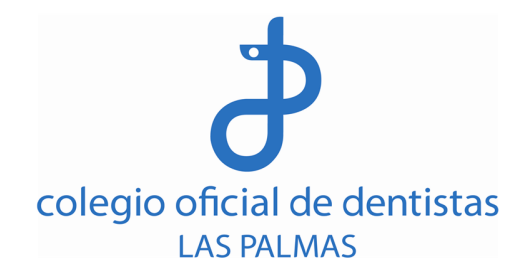

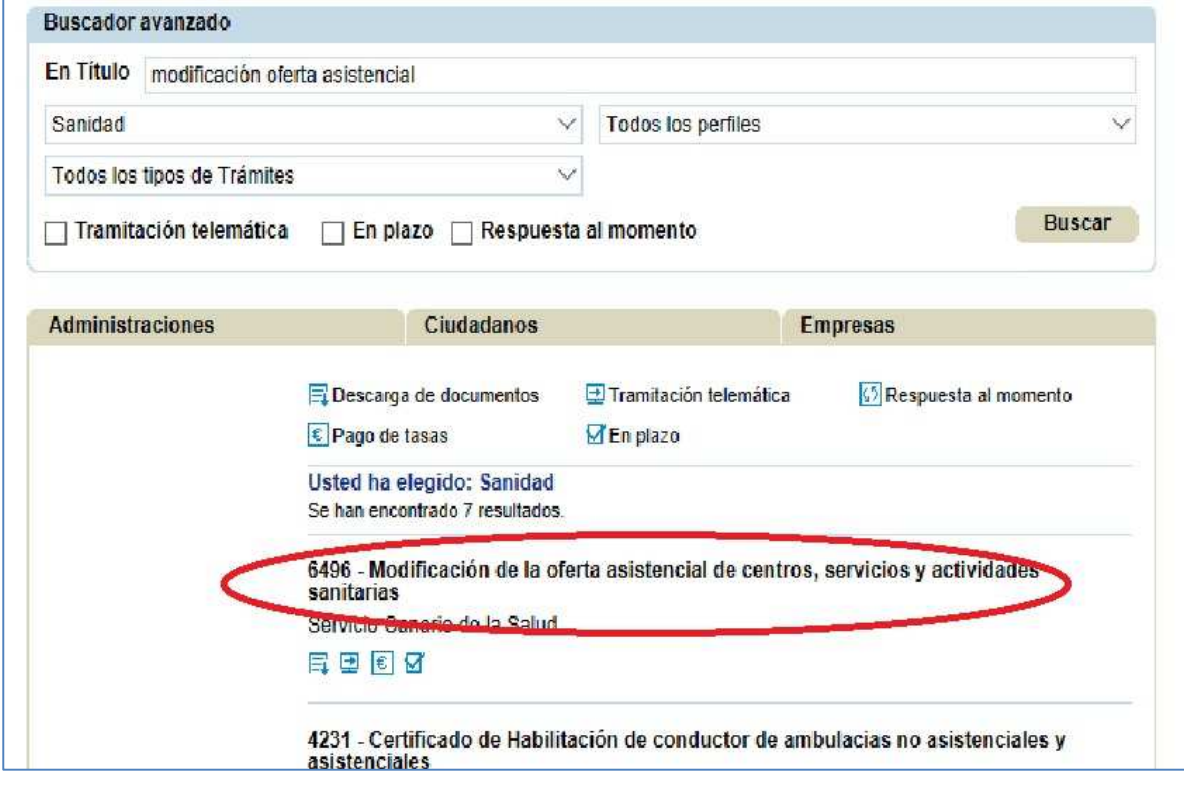

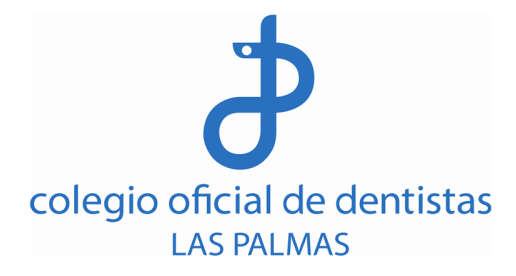

# **2. Información sobre el trámite y selección del tipo de presentación electrónica**

Accede en primer lugar a las pestañas informativas 'Documentación' y 'Más información' para obtener toda la información sobre el trámite.

En la pestaña de documentación, verás una relación de documentos.

Los 5 documentos siguientes son formularios que deberás cumplimentar online:

**Documentación** para el trámite (5 documentos):

- 1. Solicitud.
- 2. Memoria descriptiva de las actividades a desarrollar y oferta asistencial.
- 3. Plantilla de profesionales sanitarios.
- 4. Declaración de conformidad del equipamiento electromédico previsto en la normativa.
- 5. U44 Odontología Estomatología.

Los 6 documentos siguientes, deberás adjuntarlos durante el proceso:

- 1. Justificante abono tasas de: Autorización; Inspección; Inscripción en registro
- 2. Documentación acreditativa de la identidad del interesado DNI, NIE o pasaporte o Certificación del Registro Mercantil en la que conste la representación de la sociedad y conforme con que la actividad sanitaria específica está incluida en su objeto social.
- 3. Copia solicitud inscripción en Registro de Pequeños Productores de Residuos Tóxicos
- 4. Copia alta de ficheros en la Agencia de Protección de Datos
- 5. En unidades asistenciales con equipos de Radiodiagnóstico, Radioterapia y/o Medicina Nuclear: Alta en la Consejería de Industria
- 6. Dossier fotográfico de las dependencias del centro en pdf

Antes de realizar el trámite, debes **pagar las tasas** correspondientes. Durante el proceso deberás adjuntar el recibo de las tasas. (Ver tutorial de tasas en la última página de este documento)

Una vez que has accedido a la información completa para la presentación del expediente, selecciona la pestaña 'Tramitación' y, dentro de este apartado, escoge el **medio de presentación electrónico**. (Ver imagen)

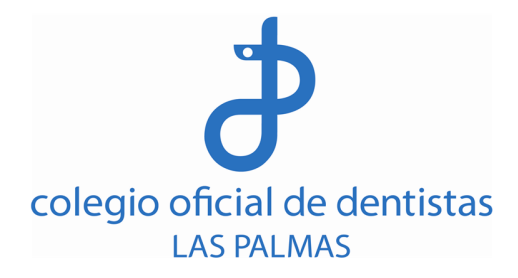

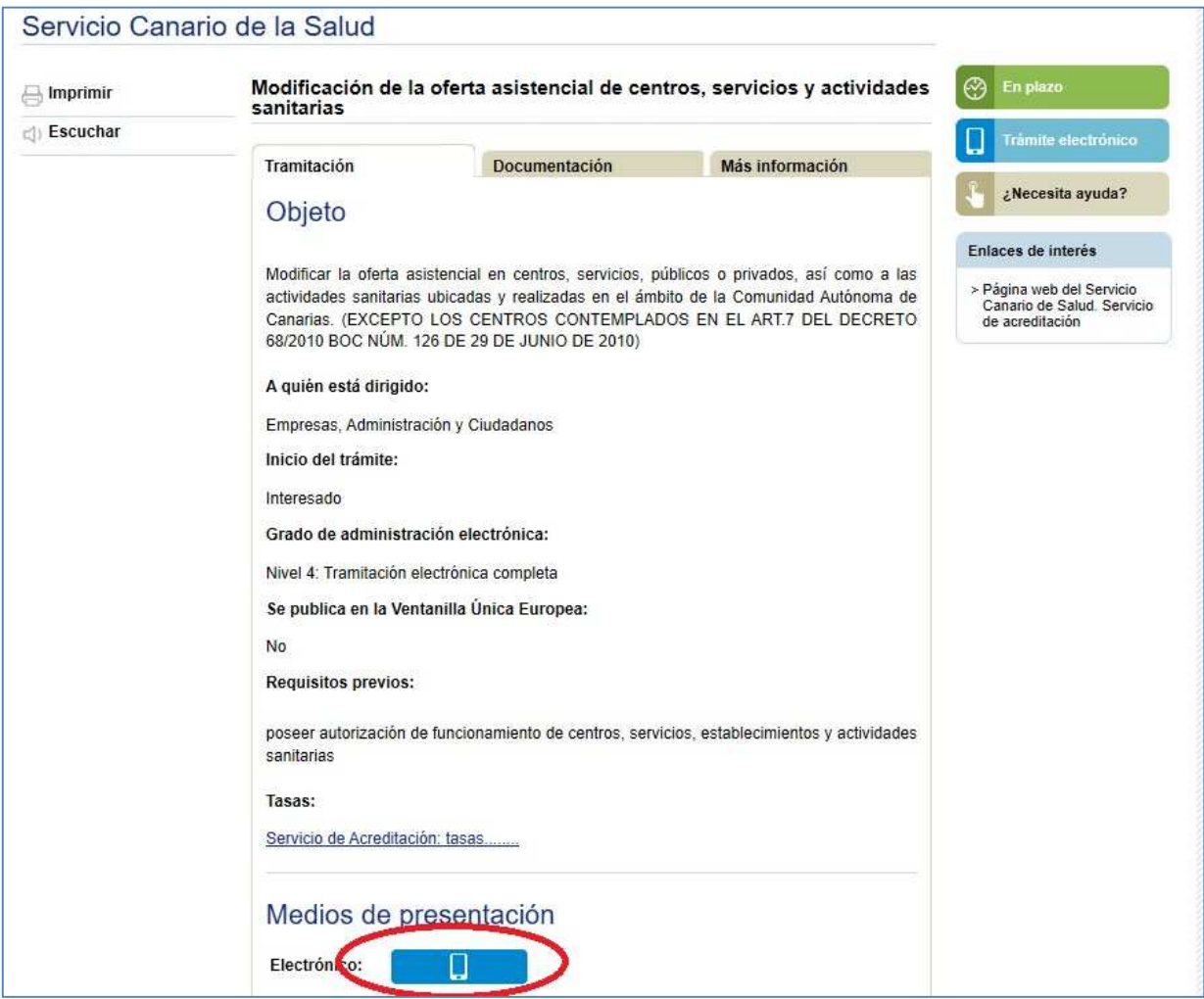

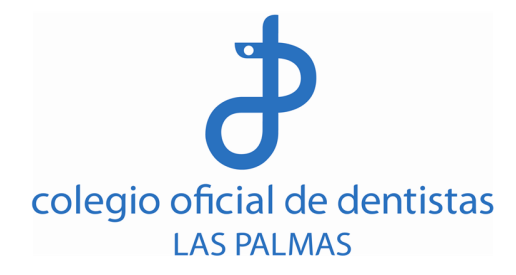

#### **3. Identificación del profesional y validación**

Selección del mecanismo de identificación

Podrás seleccionar la opción '**Certificado digital/DNI- E'** y, a continuación, en la siguiente pantalla, **validarte.** El sistema reconocerá tu firma digital (que deberás tener instalada en el ordenador) y pedirá que confirmes. (ver imagen)

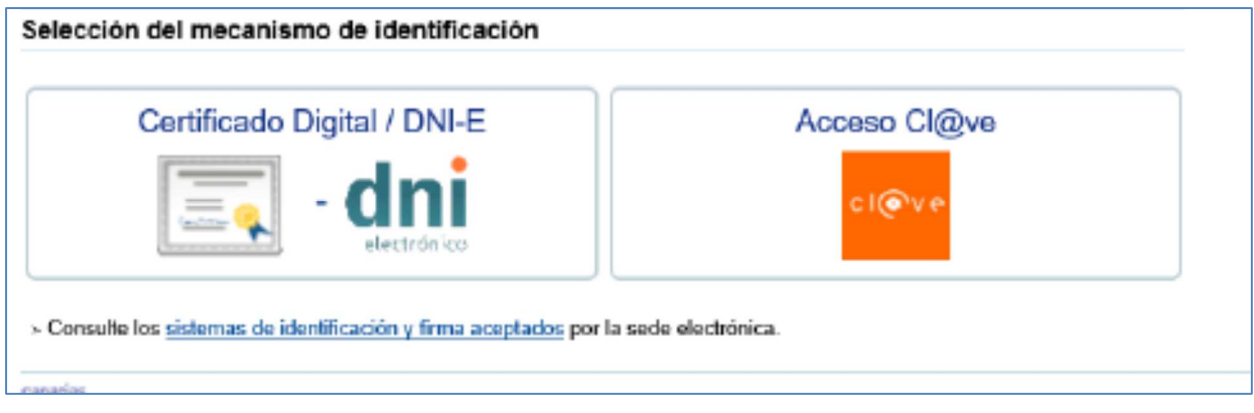

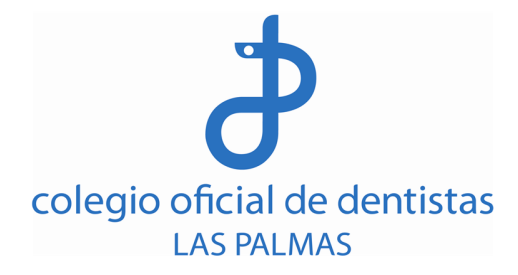

# **4. Presentación del trámite**

Una vez realizados los puntos anteriores, puedes comenzar con la tramitación, que se divide en los siguientes pasos:

- 4.1 Cumplimentar y firmar impresos
- 4.2 Adjuntar documentación complementaria
- 4.3. Presentar

Recuerda que, una vez iniciado, si no puedes completar el proceso de presentación telemática, tienes la opción de guardar un borrador antes de salir y la solicitud se almacenará en estado borrador en tu buzón de solicitudes pendientes de tu Área Personal. Podrás acceder a la misma desde tu Área Personal para cumplimentarla y presentarla en otro momento.

#### **4.1 Cumplimentar y firmar impresos**

Clica en **'Iniciar'** para acceder a los documentos que debes cumplimentar en el trámite de la Modificación de la oferta asistencial de centros, servicios y actividades sanitarias.

**Documentación** para el trámite (5 documentos). Cada vez que cumplimentes un impreso, debes darle a guardar en el botón que se encuentra al final de cada documento. De esta manera, el documento queda preparado para su posterior firma.

- 1. Solicitud.
- 2. Memoria descriptiva de las actividades a desarrollar y oferta asistencial.
- 3. Plantilla de profesionales sanitarios.
- 4. Declaración de conformidad del equipamiento electromédico y previsto en la normativa.
- 5. U44 Odontología Estomatología.

Una vez cumplimentados y guardados los impresos, **firma cada uno de ellos y continúa** hacia la siguiente página, preparada para adjuntar la documentación necesaria para finalizar el trámite.

(Ver imagen)

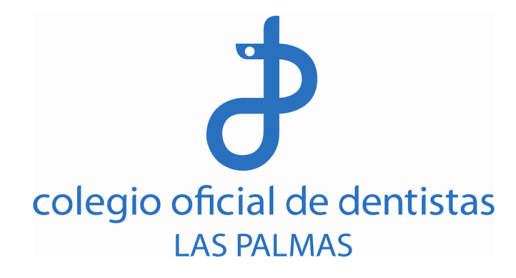

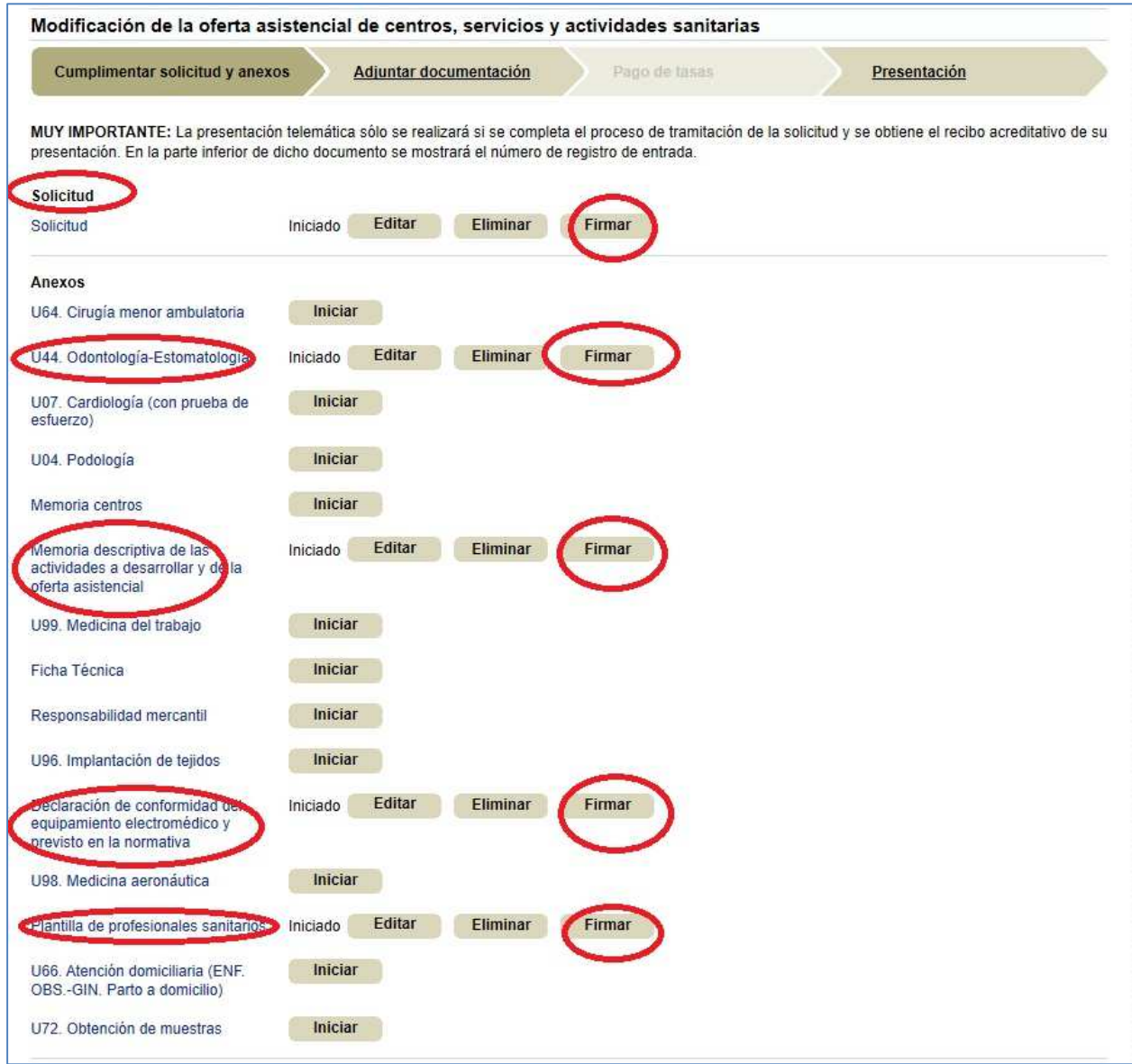

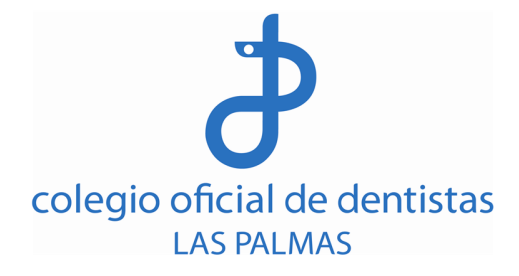

# **4.2 Adjuntar documentación complementaria**

En este apartado, debes aportar la siguiente documentación:

- 1. Justificante abono tasas de: Autorización; Inspección; Inscripción en registro
- 2. Documentación acreditativa de la identidad del interesado DNI, NIE o pasaporte o Certificación del Registro Mercantil en la que conste la representación de la sociedad y conforme que la actividad sanitaria específica está incluida en su objeto social.
- 3. Copia solicitud inscripción en Registro de Pequeños Productores de Residuos Tóxicos
- 4. Copia alta de ficheros en la Agencia de Protección de Datos
- 5. En unidades asistenciales con equipos de Radiodiagnóstico, Radioterapia y/o Medicina Nuclear: Alta en la Consejería de Industria
- 6. Dossier fotográfico de las dependencias del centro en pdf

Una vez adjuntos los documentos debes firmar cada uno de ellos. La aplicación permite adjuntar tantos documentos adicionales como sea necesario. En el caso de adjuntar otros documentos diferentes a los de la relación, incorpora una breve descripción del documento aportado.

A continuación, haz click en **'continuar'** para dirigirte hacia la siguiente página en la que finaliza el trámite.

(Ver imagen)

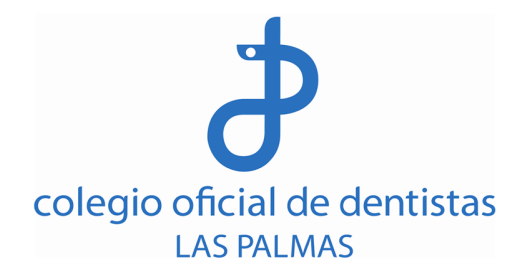

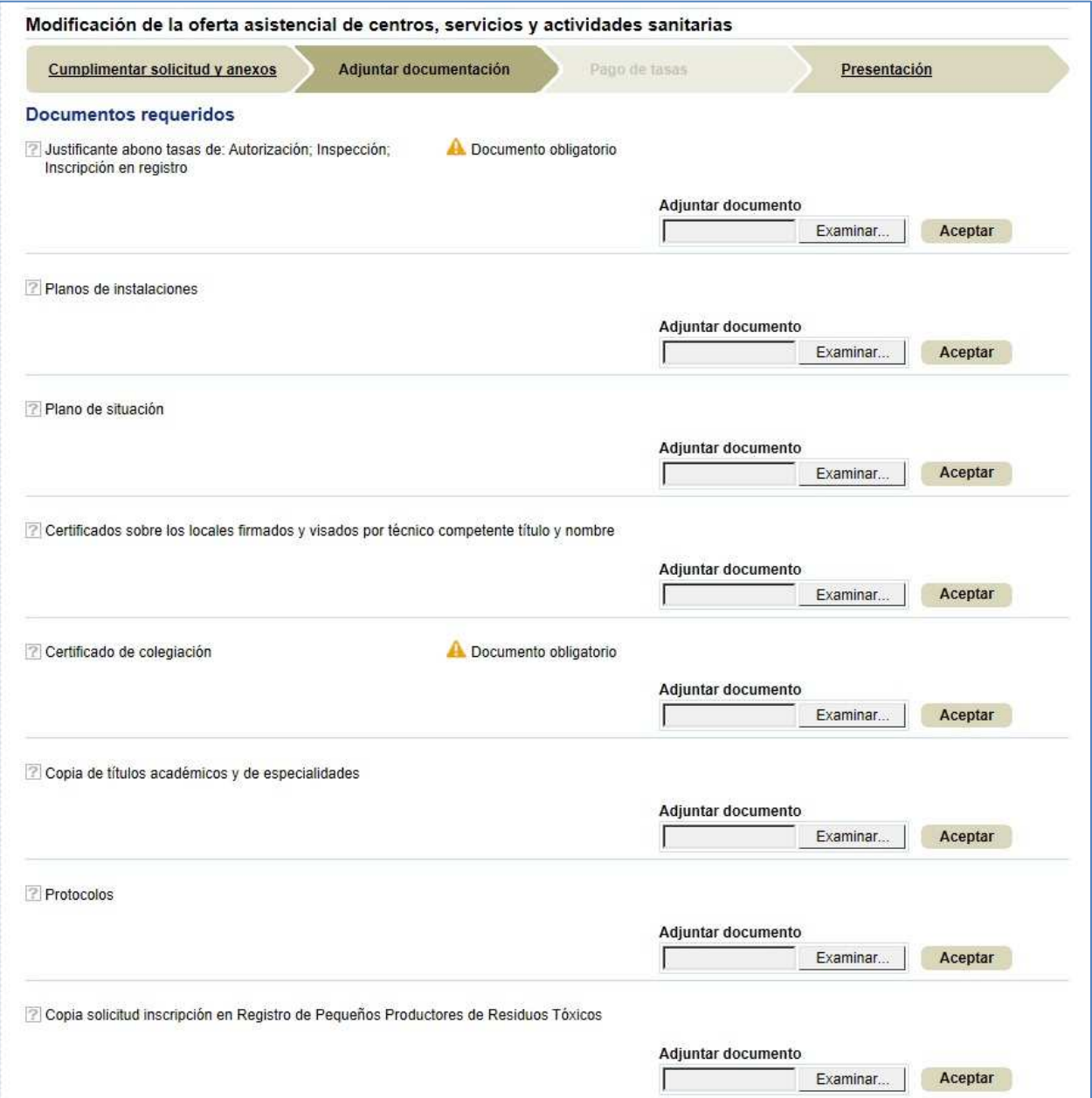

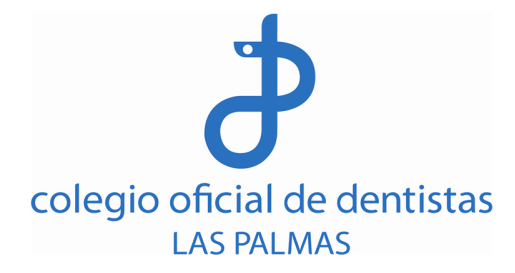

# **4.3 Presentación**

Una vez en la página de presentación, tienes la opción de modificar cualquiera de los documentos anteriores. También, puedes guardar el borrador para acceder en otro momento o cancelar la solicitud.

Al seleccionar 'Presentar' es importante marcar correctamente en el desplegable 'Dirección del Servicio Canario de Salud' para que la documentación sea registrada por el Servicio de Acreditación y Autorización.

(Ver imágenes)

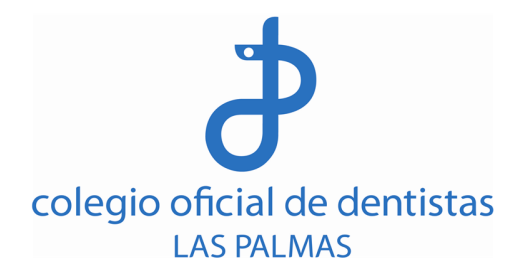

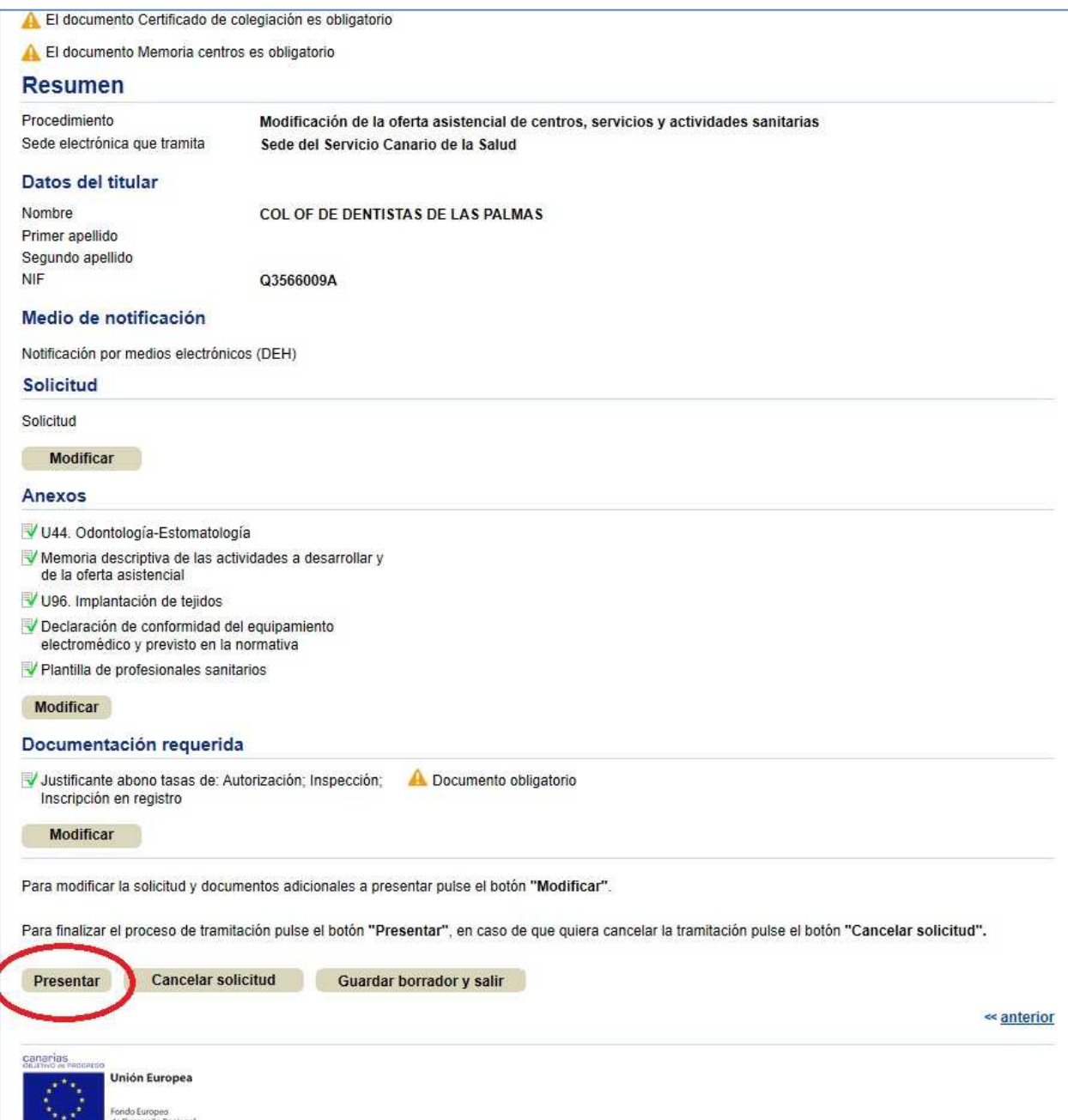

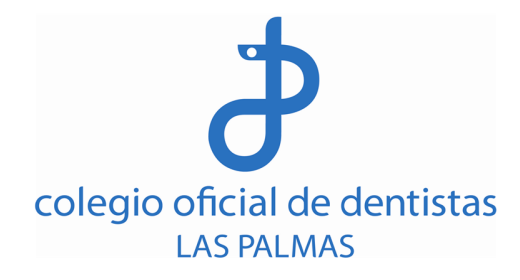

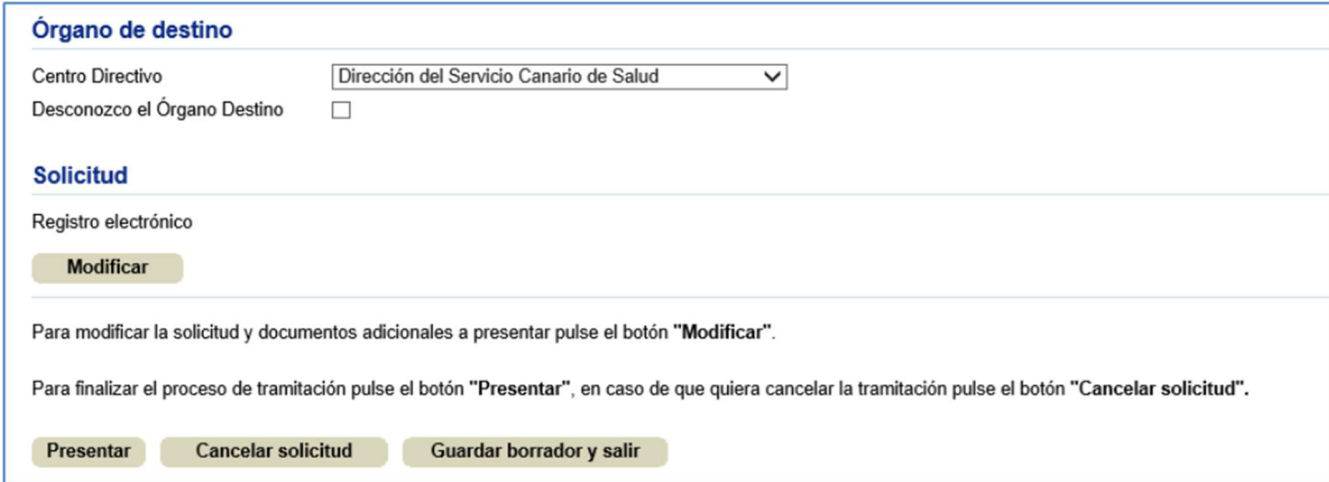

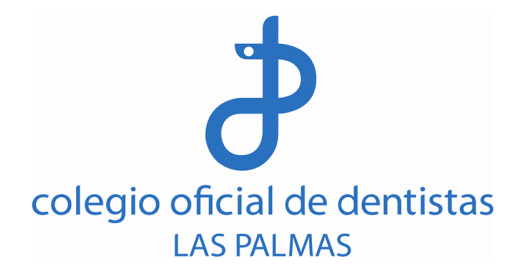

# **Liquidación de tasas para la 'Modificación de la oferta asistencial de centros, servicios, establecimientos y actividades sanitarias'**

• Tasa: 7.1.5 Otros centros, servicios y establecimientos sanitarios (Tasa de autorización)

Sigue el enlace directo para acceder a los formularios de las tasas en la página de Autoliquidación de Ingresos al Servicio Canario de la Salud. Se recomienda el navegador Internet Explorer.

https://www3.gobiernodecanarias.org/sanidad/scs/Autoliquidacion/Load

Una vez situado en el contenido del enlace:

- 1. Cumplimenta los datos correspondientes al titular del centro y domicilio del centro.
- 2. Para las casillas 'Concepto', 'Centro' y 'Servicios a facturar', selecciona las opciones de las imágenes que encontrarás, a continuación, en este tutorial. (Una imagen por cada tipo de tasa).
- 3. Una vez cumplimentados todos los campos, haz clic en 'Generar Documento'.
- 4. Cada documento de liquidación de tasa se creará por triplicado (ejemplar propio, para la entidad bancaria y para el trámite de Autorización y Acreditación).
- 5. Las entidades bancarias en las que puedes abonar las tasas, se relacionan en los propios impresos.

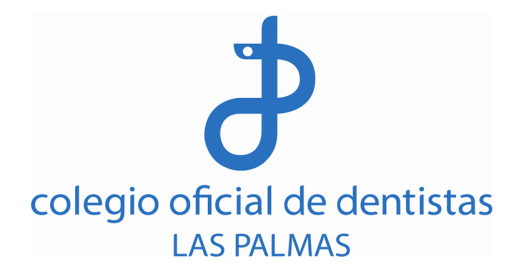

# **Tasa: 7.1.5 Otros centros, servicios y establecimientos sanitarios (Tasa de autorización)**

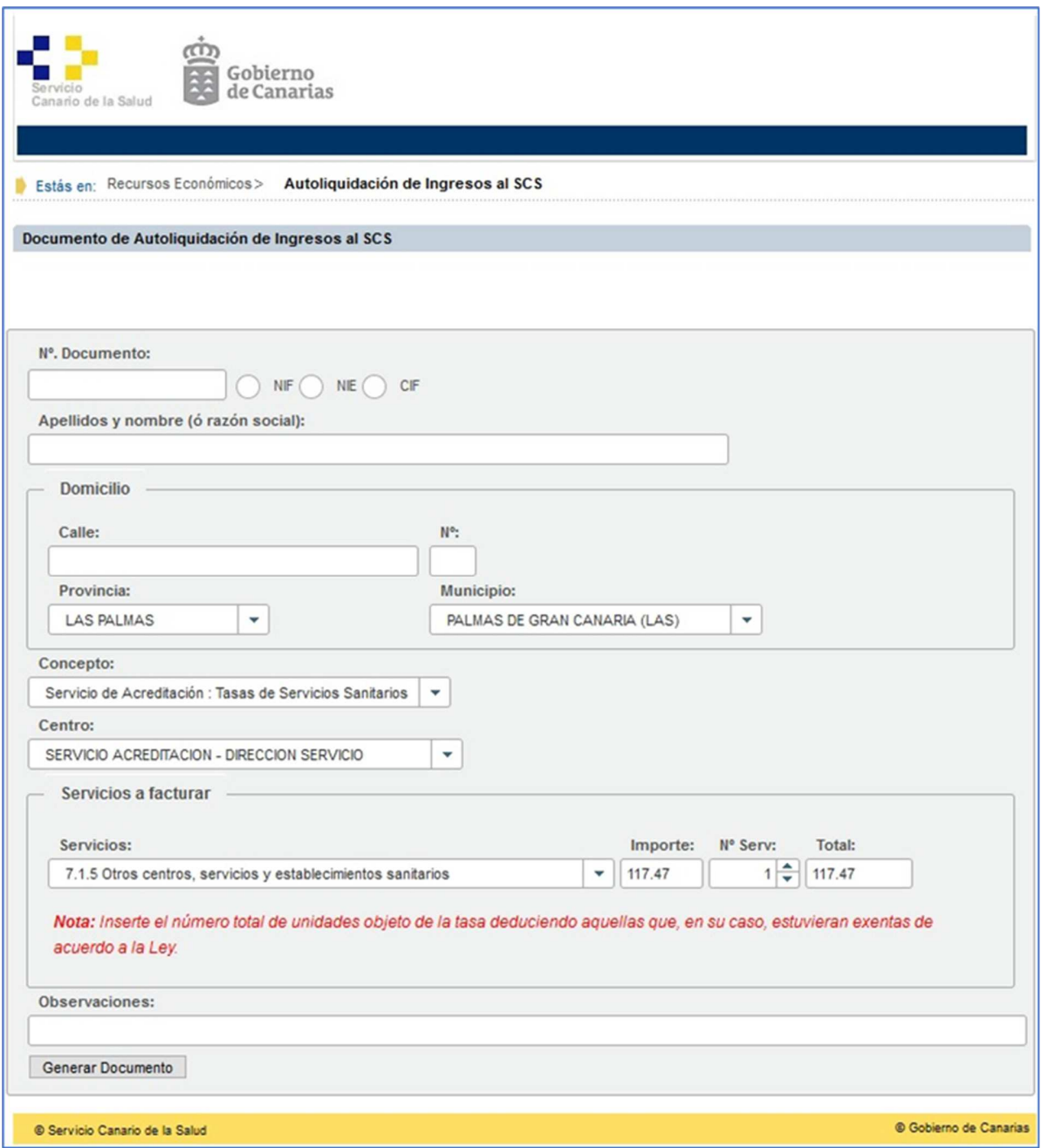